# **FPO Buyer E-Interface**

## **USER MANUAL**

**for**

**"BUYER"**

#### **1. GO TO THE URL PROVIDED BELOW TO OPEN FPO Buyer E-Interface**

#### **[fpobuyereinterface.in](marketlinkage.sfac.in)**

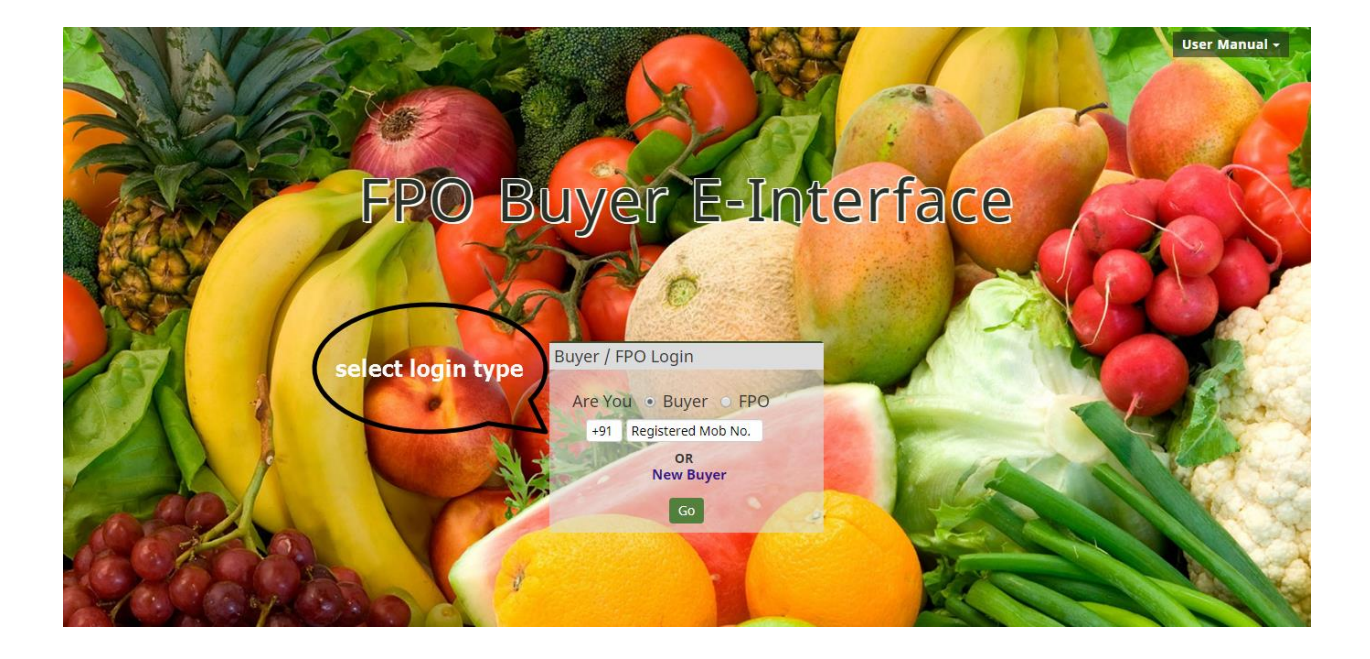

**2.** Buyer can register themselves by providing specific information by clicking on New Buyer. If buyer is already registered, then enter the registered phone number, further process is similar as the process of new buyer.

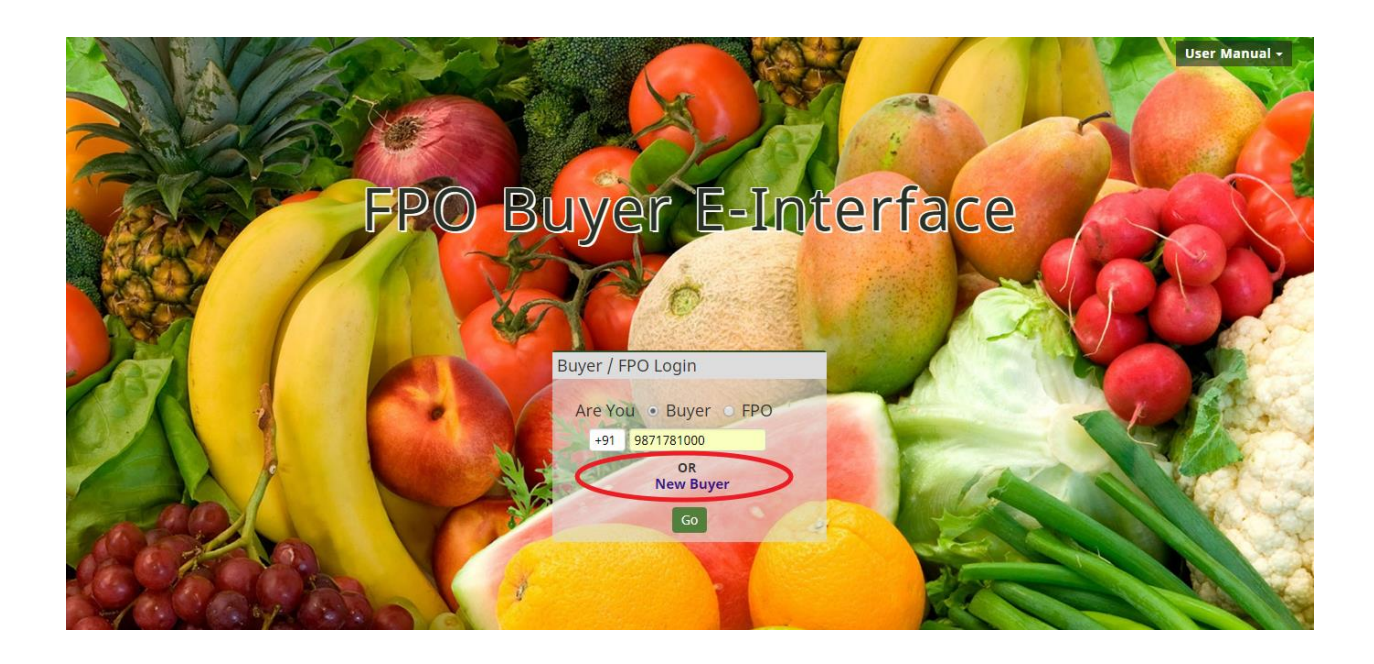

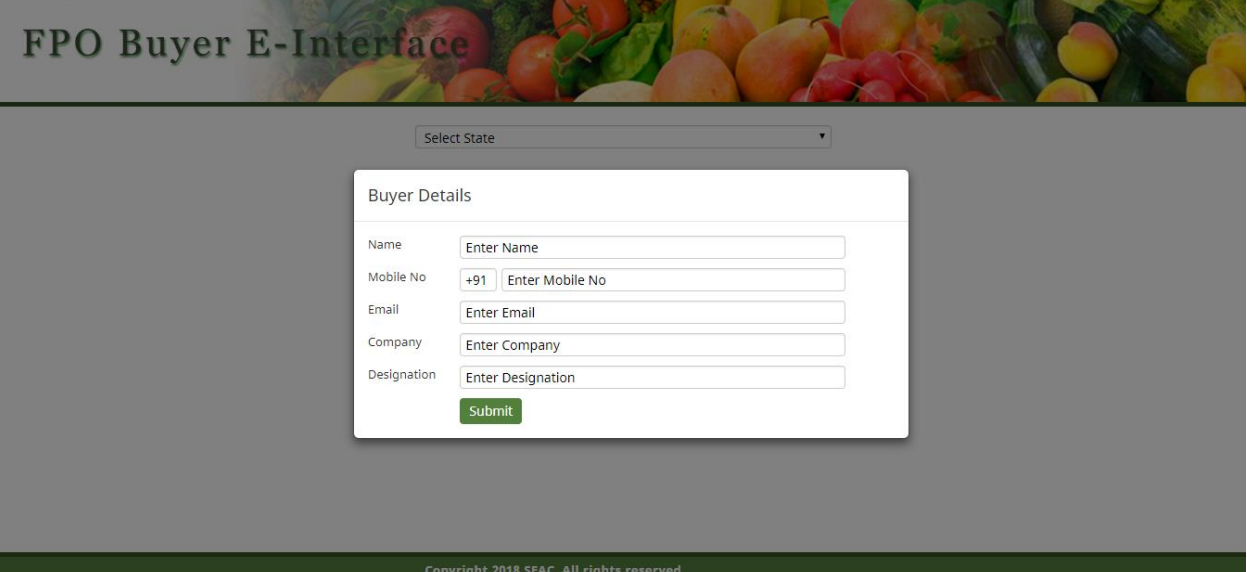

**3.** Buyer could search the details of crops here after registering their phone number. Buyer could search the details by selecting the State, Category and Crops. (as shown in the Screenshot)

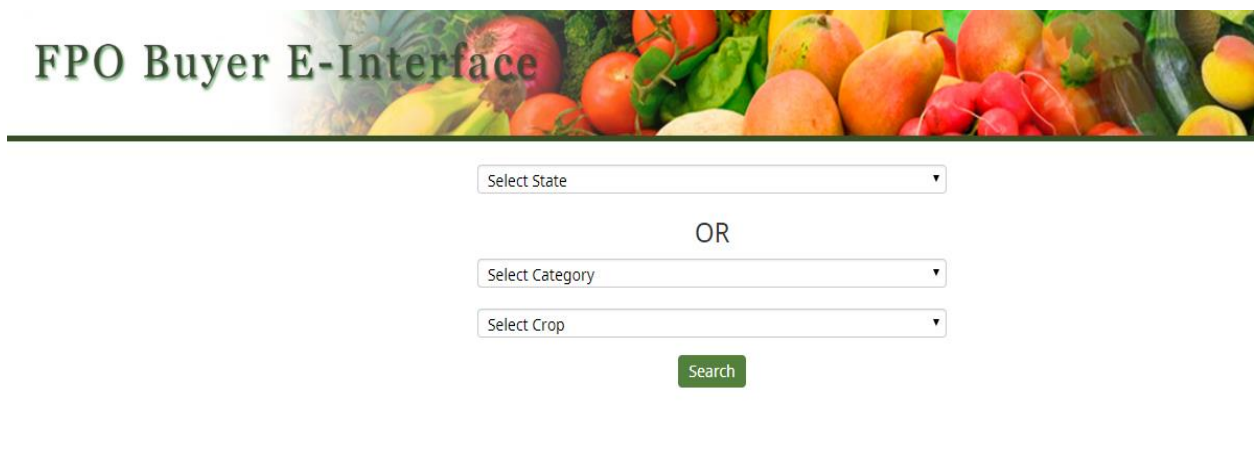

Copyright 2018 SFAC. All rights reserved.

**4.** All crops details will be available as shown below, now Buyer could see more details of crops by clicking on **More Details.**

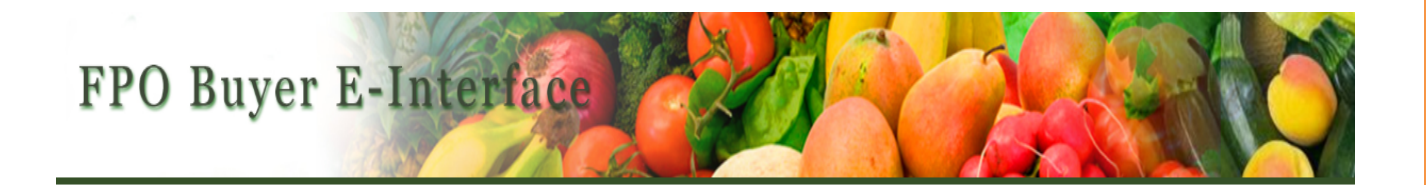

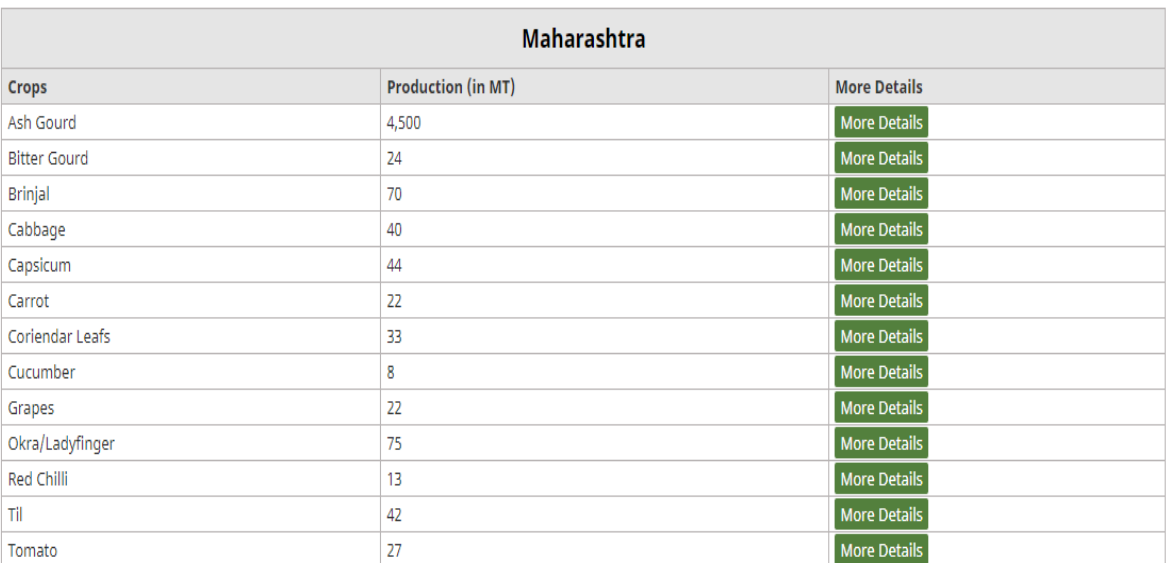

Copyright 2018 SFAC. All rights reserved.

Vis

Go Back

**5.** After clicking on more details, if buyer is already registered, he would be able to login with valid credentials OR click on the **New Registration for Buyer.**

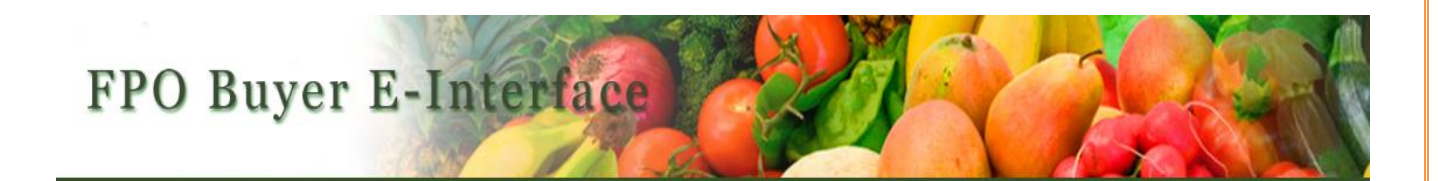

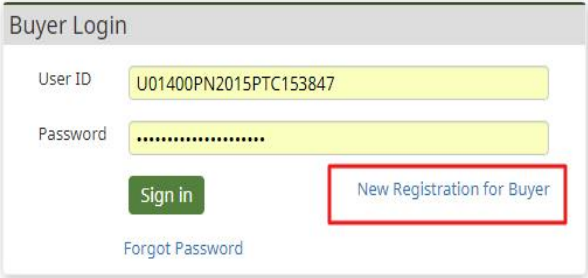

Copyright 2018 SFAC. All rights reserved.

**6.** After clicking on New Registration of Buyer, the buyer would be able to see the page which is shown below.

**NOTE:** Buyer with the registered phone number only would be able to fill the information further.

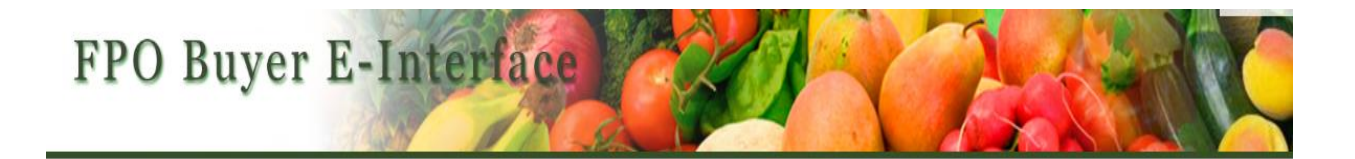

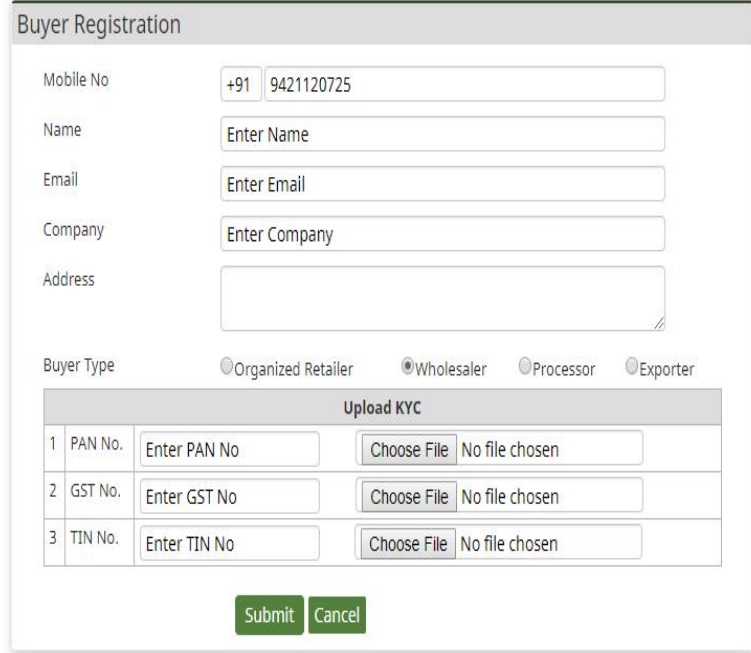

**7.** When buyer is registered successfully, buyer will receive **User Id** and **Password** on his registered email address provided by him, Once it is approved from Admin, Buyer would be able to login on the Portal

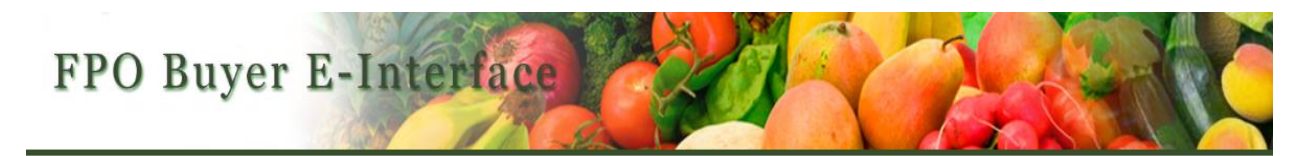

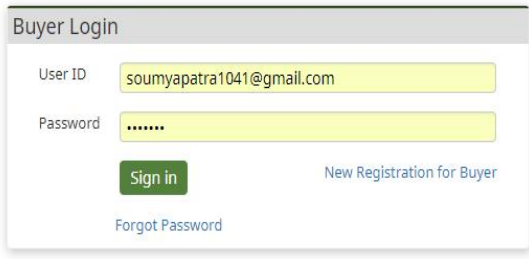

Copyright 2018 SFAC. All rights reserved.

**8.** After login, buyers could search as per their requirements.

**Note**:-asterisk (\*) marked field are mandatory fields.

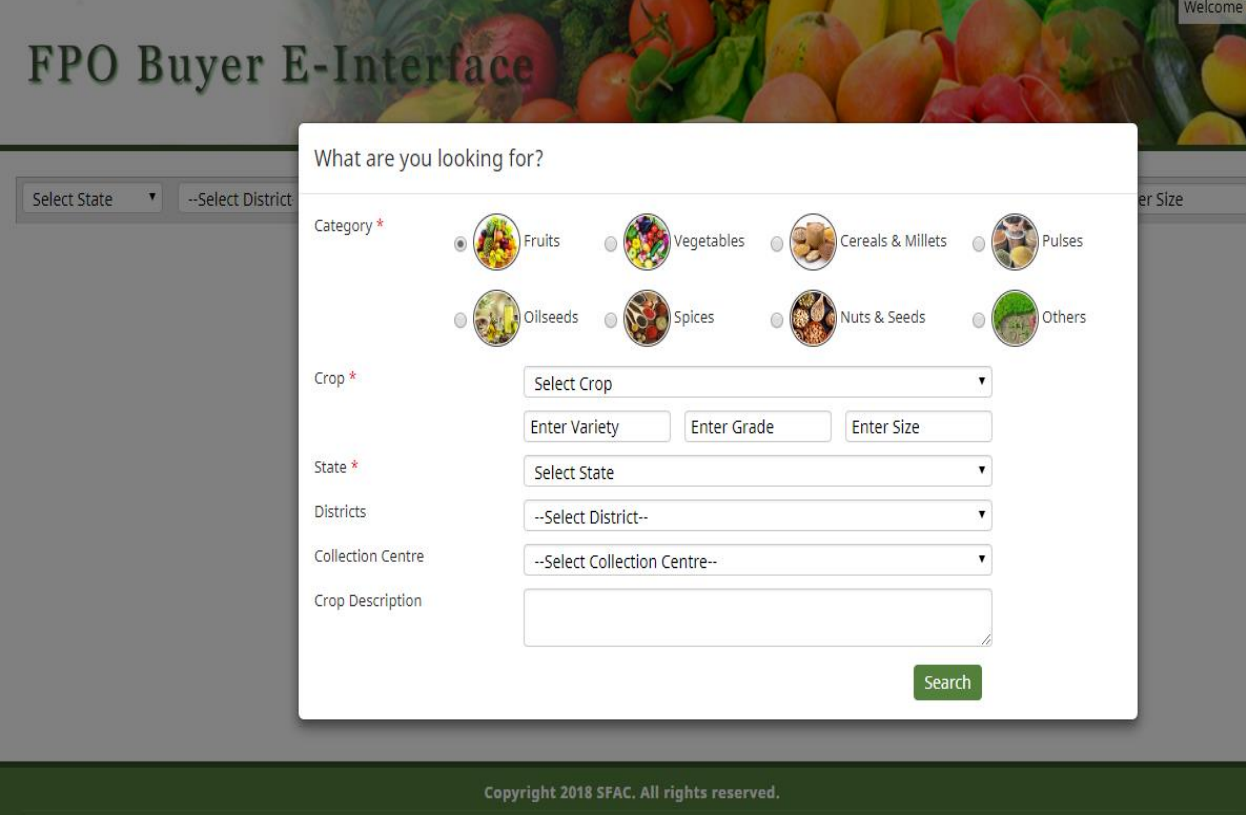

#### **9.** After filling the details on Buyer search box, the following Crop details will be displayed

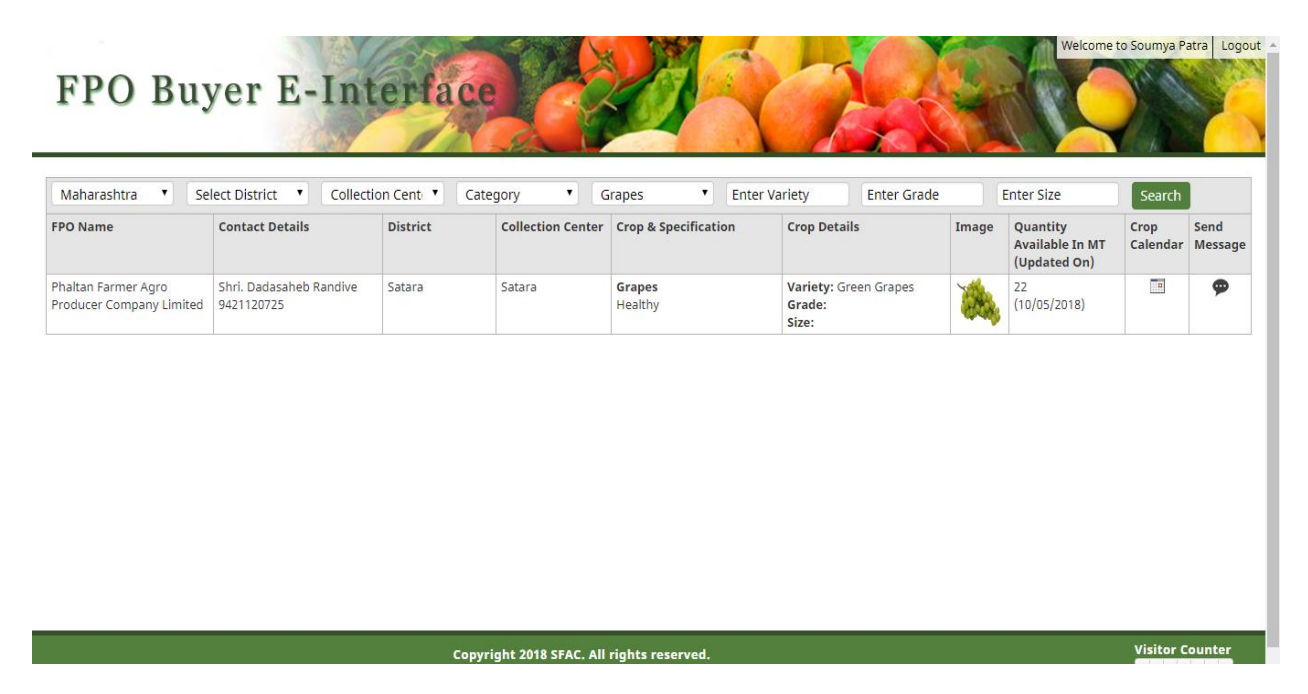

Buyer would be able to see the Month Wise Crop availability of any particular crop of respective FPO y clicking on Crop Calendar.

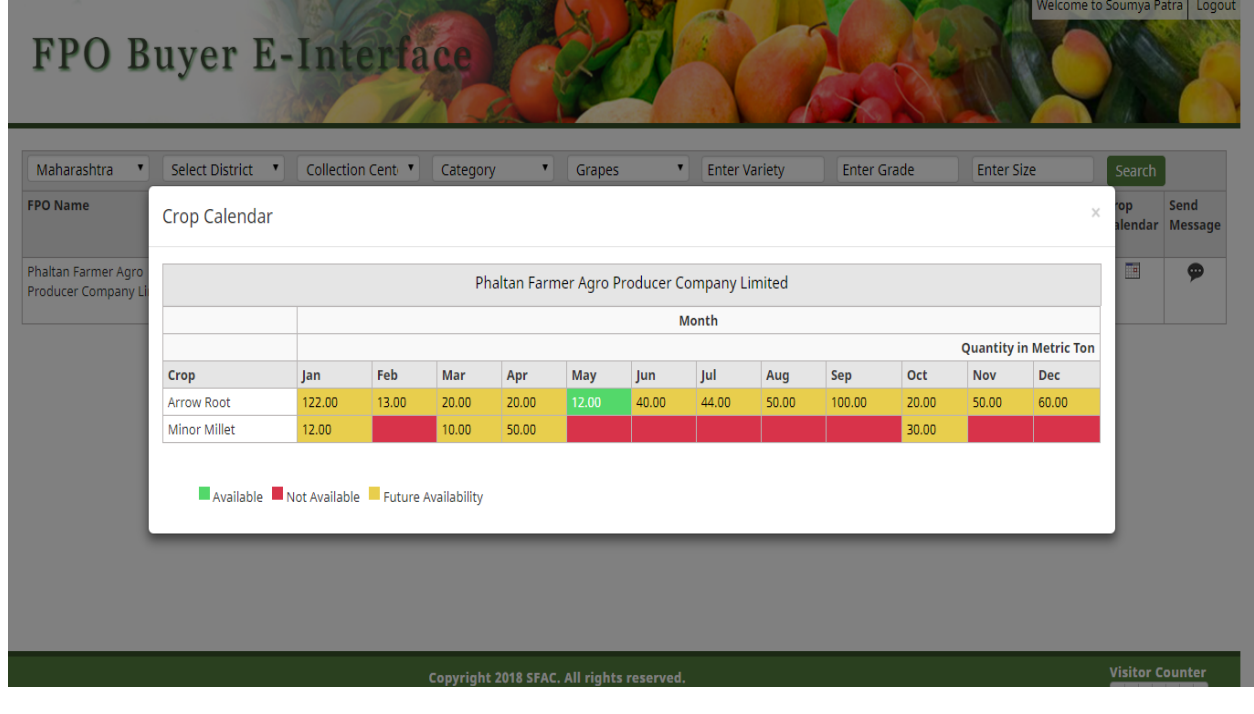

### **10.** There is an option of sending message to FPO by click on Send Message

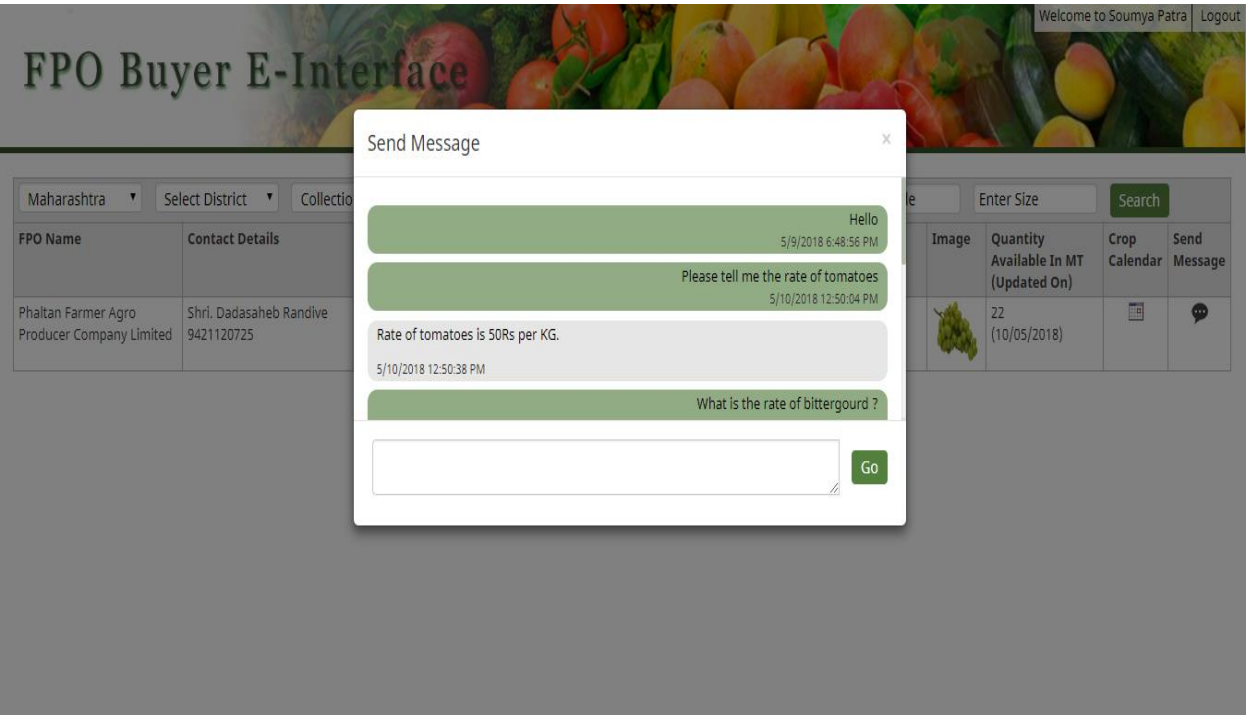